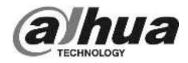

# Guide to gDMSS Lite/iDMSS Lite Smartphone Apps

## INTRODUCTION

This guide will outline the use of the smartphone apps used to access your Dahua CCTV system. The apps are iDMSS Lite for iPhones/iPads and gDMSS Lite for Android devices. In this guide you will be shown how add your system to your smartphone (If your engineer has not done so already), how to remotely access your system(s) cameras and additional functions of the "Live Preview".

The images captured in this guide are from the Android app "gDMSS Lite" but both apps are near identical.

#### ADDING YOUR DEVICES

Please note: Adding your DVR to the app might have already been done by your engineer. If your device has already been added, please skip this section. **Next Section starts page 4**.

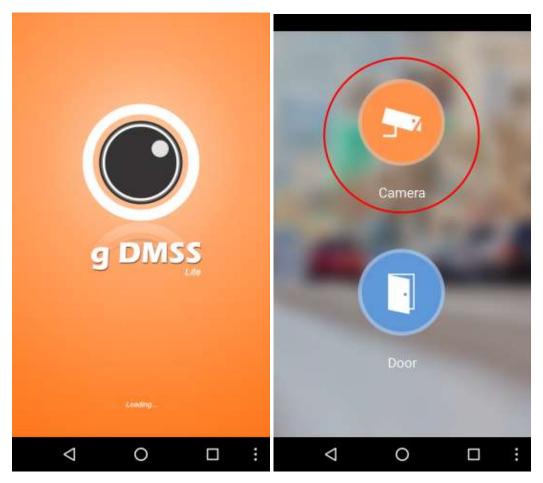

Once you have downloaded and launched the app, select "Camera" from the menu and you will be presented with the Live Preview window.

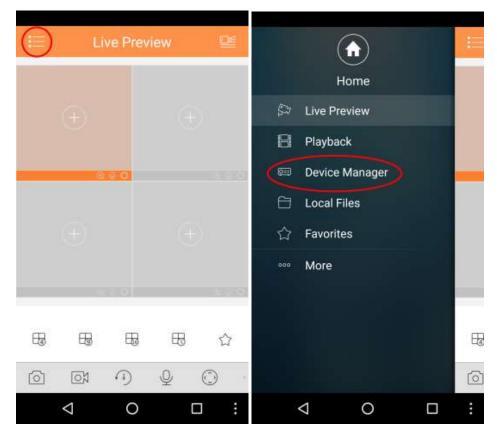

In the top left click on icon highlighted in the image above and select "Device Manager".

Next in the top right click the "+" symbol and Select "P2P" from the list.

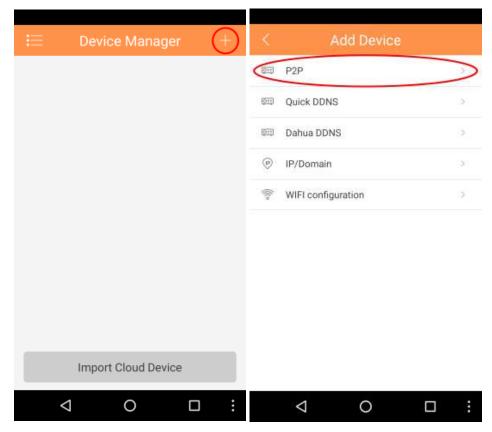

Smartphone User Guide – Revision 2.1

On the next screen either enter the Serial number of your DVR or if you have access to the P2P menu and your DVR has a screen attached you can scan a QR code to get the SN. (Please read the DVR user guide to find out how to access the P2P QR code)

| <               | DVR               | (    |     | ≣                   |                    | Devic | e Mana | ger | + |
|-----------------|-------------------|------|-----|---------------------|--------------------|-------|--------|-----|---|
|                 |                   |      |     | 0==                 | DVR                |       |        |     |   |
| Register Mode:  |                   |      | P2P |                     |                    |       |        |     |   |
| Name:           |                   | 1    | DVR |                     |                    |       |        |     |   |
| SN:             | 1E015E7PAM        |      |     |                     |                    |       |        |     |   |
| Username:       | 1.201021110       |      | nin |                     |                    |       |        |     |   |
| Password:       |                   |      |     |                     |                    |       |        |     |   |
| Live Preview:   |                   | Extr | a > |                     |                    |       |        |     |   |
| Playback:       |                   | Extr | a > |                     |                    |       |        |     |   |
| s               | tart Live Preview | ı    | 1   |                     |                    |       |        |     |   |
|                 |                   |      |     | Import Cloud Device |                    |       |        |     |   |
| $\triangleleft$ | 0                 |      | :   | -                   | $\bigtriangledown$ |       | 0      |     | : |

You have now added your DVR to your smartphone and can begin remote viewing.

## LIVE PREVIEW

Once you have downloaded and launched the app, select "Camera" from the menu and you will be presented with the Live Preview window. In the top right click the Camera symbol and you will be presented with a list of devices. Select your DVR by clicking the circle on the right hand side of the list and this should select all cameras on your system. Once you have all the cameras you want to view selected, click on "Start Live Preview".

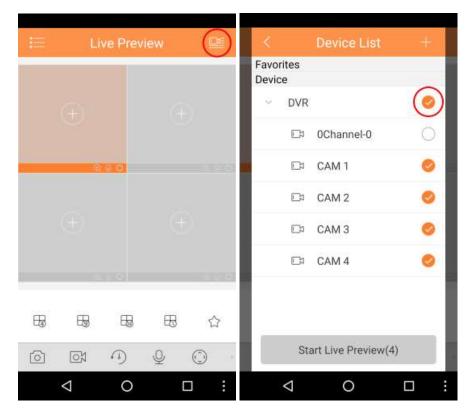

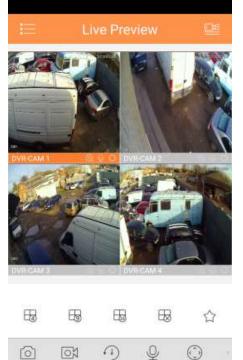

Double tapping on a camera will bring it into single camera view. The grid icon with 4 will open the 4 camera view, grid with 9 will open the 9 camera view and grid with the 16 will open the 16 camera view. The grid with the "x" will close all cameras.

Further down you have additional controls starting with "Snapshot" which will take a snap of the current camera you have selected.

The video camera icon is "Record" which you can use to record a short clip of the currently selected camera.

The next is the clock icon, used to select between real-time camera feed (which will be lower quality) and full quality camera feed (which may be delayed depending on connection speeds)

The 4 arrows Icon opens controls for PTZ cameras.

Sliding this menu bar to the left will reveal more controls but these are not important to general use of the software.

Smartphone User Guide – Revision 2.1

0

 $\bigtriangledown$ 

## CREATING A FAVOURITE CAMERA VIEW

Now you have your DVR connected to your smartphone and you have been shown the "Live Preview" screen it is now time to add cameras to a "favourites" list so you can easily select the cameras you want in a flash.

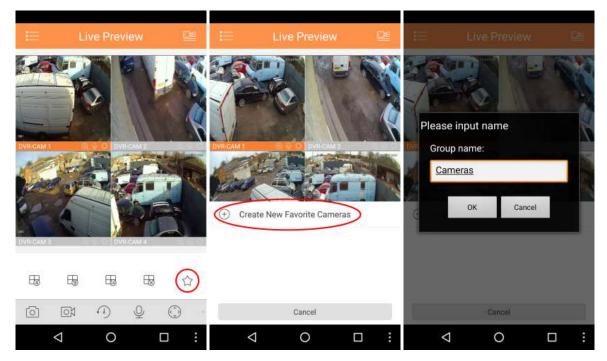

To begin click the star icon along the bottom and then click "Create New Favourite Cameras". You will then be prompt to give a name to your new camera group, in this example I called the group "Cameras".

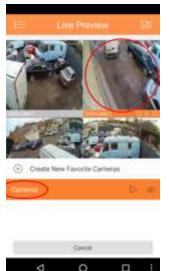

Creating this group will automatically add the selected camera at the time to the group (more than likely the first camera). Next we will add the rest of the cameras to our group, to do this select the next camera, click on the star logo then click on the group name (Note: Do not click the play button as this will load the group now add cameras to the group).

Repeat this until all cameras you wish to view are in the group.

To load the group first click on the star icon then click on the play button next to the group you wish to load.

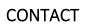

If you have any further questions feel free to call us on **0800 622 6542**.

We are continuously improving our user guides and if you have any feedback please feel free to let us know by emailing our technical department at <u>tech@responsesecurity1.co.uk</u>

Smartphone User Guide – Revision 2.1